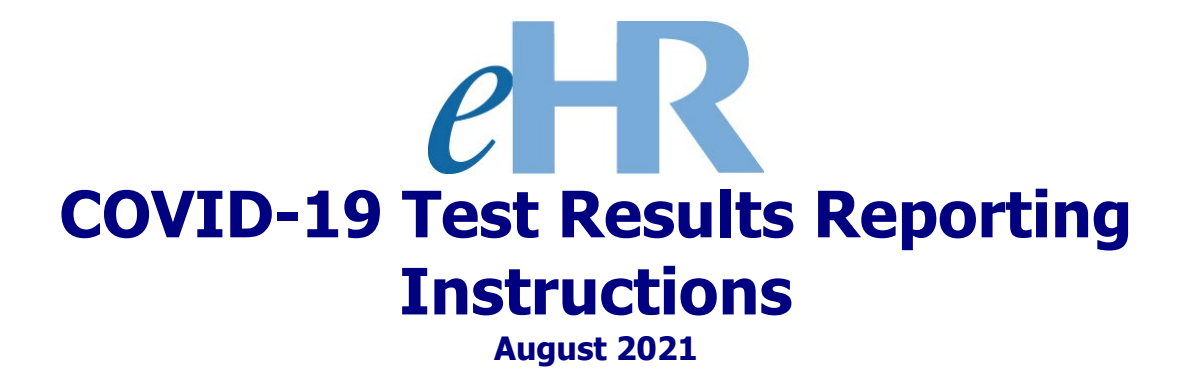

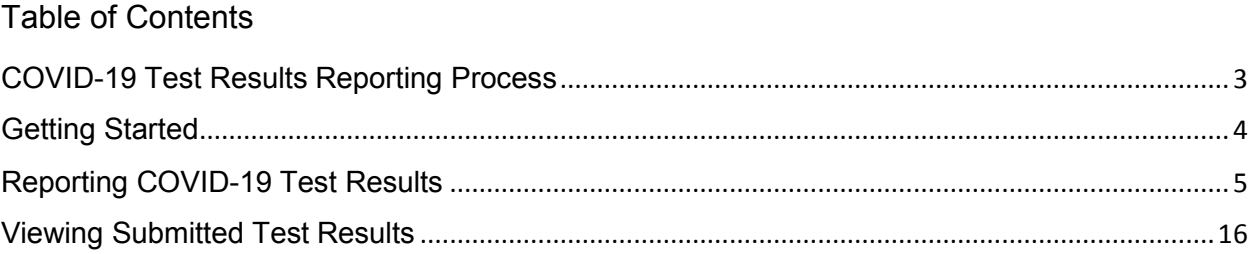

## COVID-19 Test Results Reporting Process

<span id="page-2-0"></span>In order to comply with the August 5, 2021, Governor's Emergency Proclamation, employees must submit proof of full COVID vaccination or weekly test results.

For this process, please have a copy of your COVID vaccination card/record or test result available before starting.

Steps:

- 1. Verify current contact information. Add new contact if necessary. This will not change your official employee record. To make official name or address changes, submit a DOE OTM 300-006 form to Employee Records and Transactions.
- 2. Indicate your vaccination or testing status.
- 3. Fill in all required fields.
- 4. Upload a copy of your vaccination card/record or test result. Skip this step if you do not have a digital copy and bring the document to your worksite office for verification.
- 5. Carefully read the attestation statement. Click on the check box to indicate you have read and understand the statement before submitting your status.

These links may assist you in completing the process:

- Quicksheets: [COVID-19 Attestation of Vaccination or Testing](https://hidoeotm.org/otm/chap_portal/chap_portal_training.htm)
- Memorandum: [August 13, 2021, Attestation of COVID-19 Testing or Vaccination](https://www.hawaiipublicschools.org/DOE%20Forms/2021-08-13%20Attestation%20of%20COVID-19%20Testing%20or%20Vaccination.pdf)

If you have any questions about the COVID-19 vaccination or testing requirement, please contact the Office of Talent Management by emailing [otmhelp@k12.hi.us](mailto:otmhelp@k12.hi.us)

## <span id="page-3-0"></span>**Getting Started**

1. Access the Department's eHR homepage by inputting this web address: <https://ehr.k12.hi.us/>

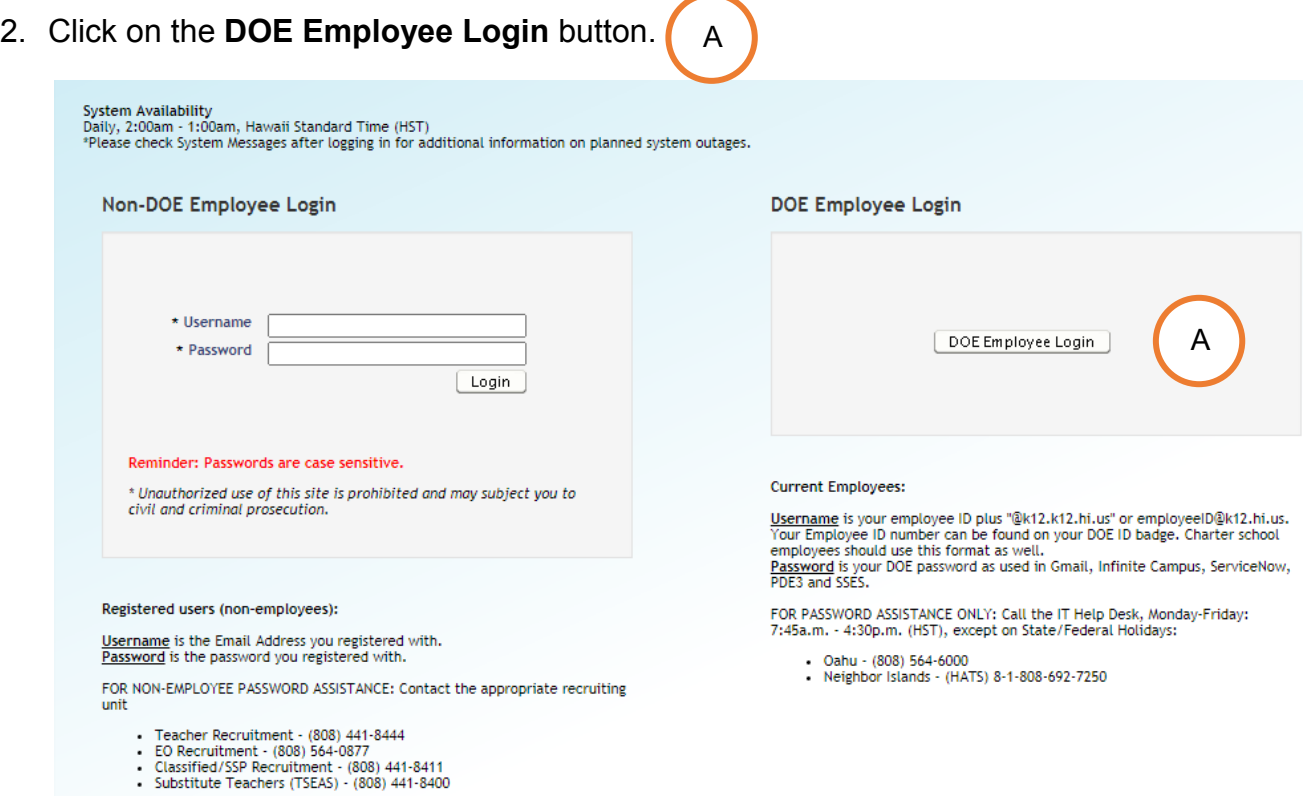

- 3. To Sign in, enter your **employeeID@k12.hi.us** and click on the **Next** button.
- 4. You'll be prompted to input your password. Your password is your DOE password as used in Gmail, Infinite Campus, ServiceNow, PDE3 and SSES. Click on the **Sign In** button.

**Important Message:** For assistance with the [employeeID@k12.hi.us](mailto:employeeID@k12.hi.us) login logging on to eHR, please contact the IT Help Desk. Support requests may be made online using ServiceNow via [http://help.hidoe.org.](http://help.hidoe.org/) You may also call the IT Help Desk by telephone at (808) 564-6000, or for neighbor islands, please use the HATS line at 8- 1-808-692-7250.

## <span id="page-4-0"></span>Reporting COVID-19 Test Results

- 1. Review the information contained in: "**System Messages**" (if applicable).
- 2. When ready, click on the "**COVID-19: Vaccination Status / Test Results Reporting**" button. B

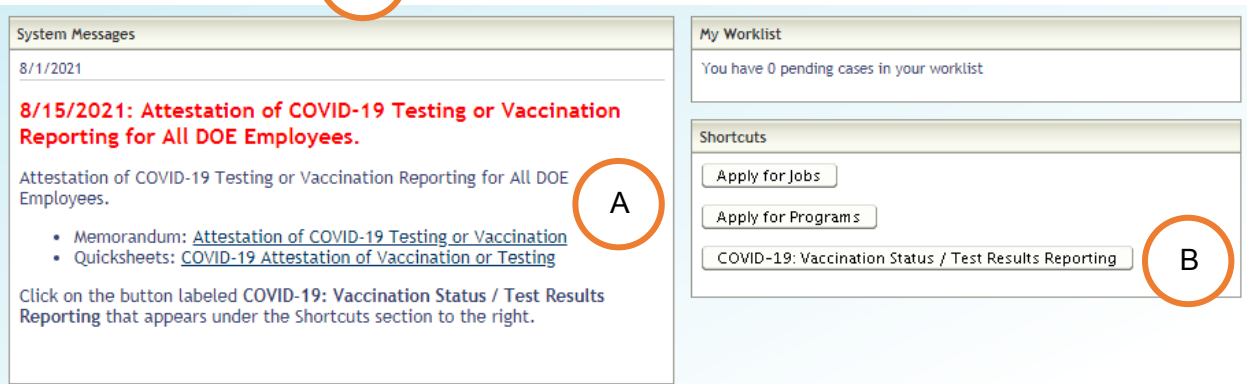

A

3. Welcome to the **Hawaii Department of Education Employment Opportunities** screen. Click the section containing the words: "**Report your Health Test Results**" to begin the process.  $\bigcap_{\mathcal{C}}$ 

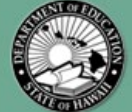

## **HAWAII DEPARTMENT OF EDUCATION EMPLOYMENT OPPORTUNITIES**

C

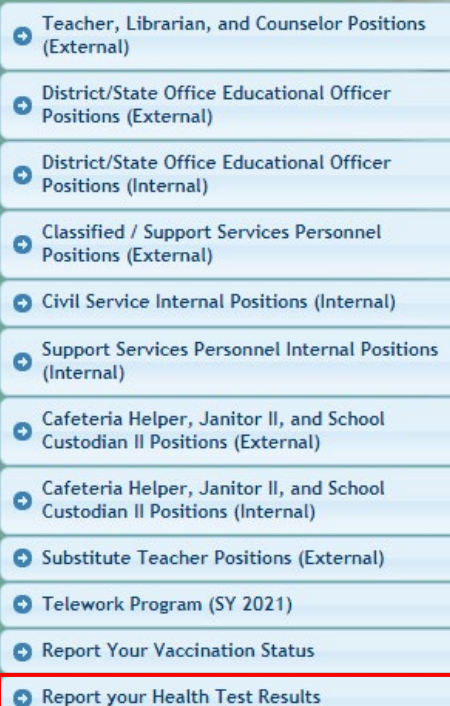

**Welcome to the Hawaii Department of Education's Online** Application. Please click on one of the links on the left to view employment opportunities and begin the application process.

If you are a current DOE salaried employee<br>applying for an Internal Vacancy, please log in by<br>clicking on the "Person" icon at the top or the<br>"Create/View My Applications" link below. Enter<br>your Lotus Notes User Name (i.e.

**Business Hours:** Monday to Friday from 7:45 am to 4:30 pm HST(excluding Federal and State holidays)

- 4. Review the information in the message: "**Report your Health Test Results**." D
- 5. When ready, click: "**Submit Latest COIVD-19 Test Results**."

# Hawaii Department of Education<br>Employment Opportunities

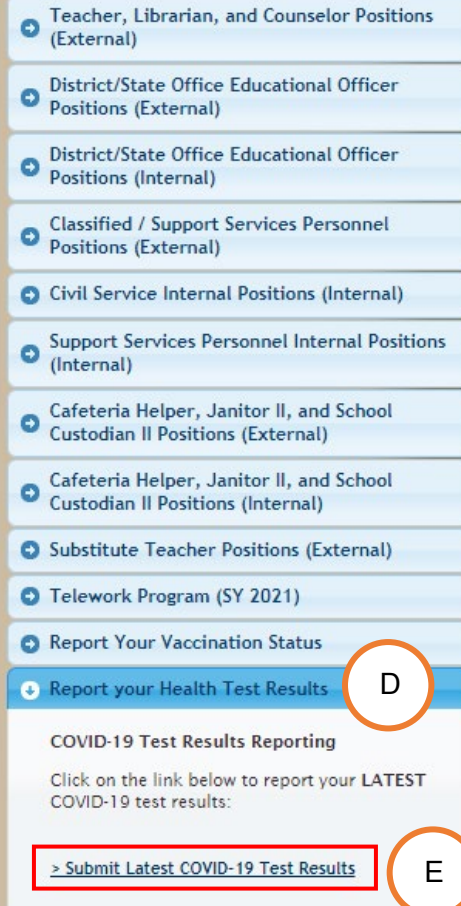

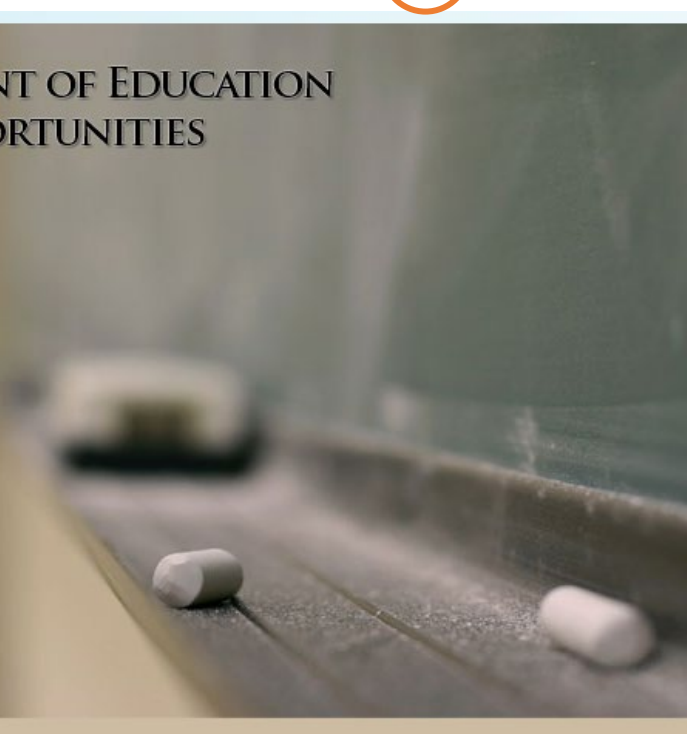

E

### **6. Step 1: COVID-19 Test Results Reporting Instructions**

Review the information provided.

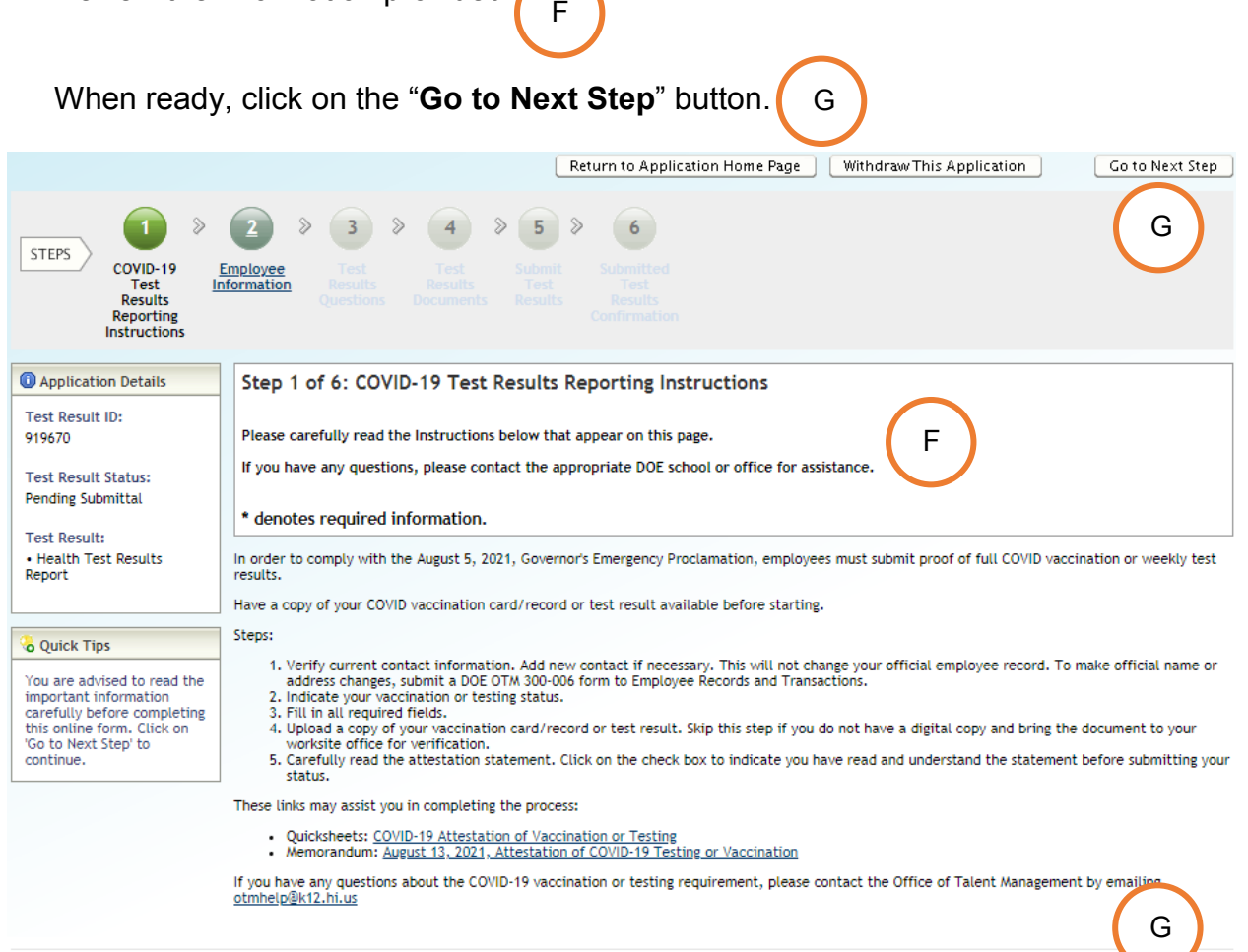

Return to Application Home Page | Withdraw This Application |

Go to Next Step

## **7. Step 2: Employee Information**

H

Review the information provided below.

The "**Quick Tip**" section will guide you should you need to update your personal information. H

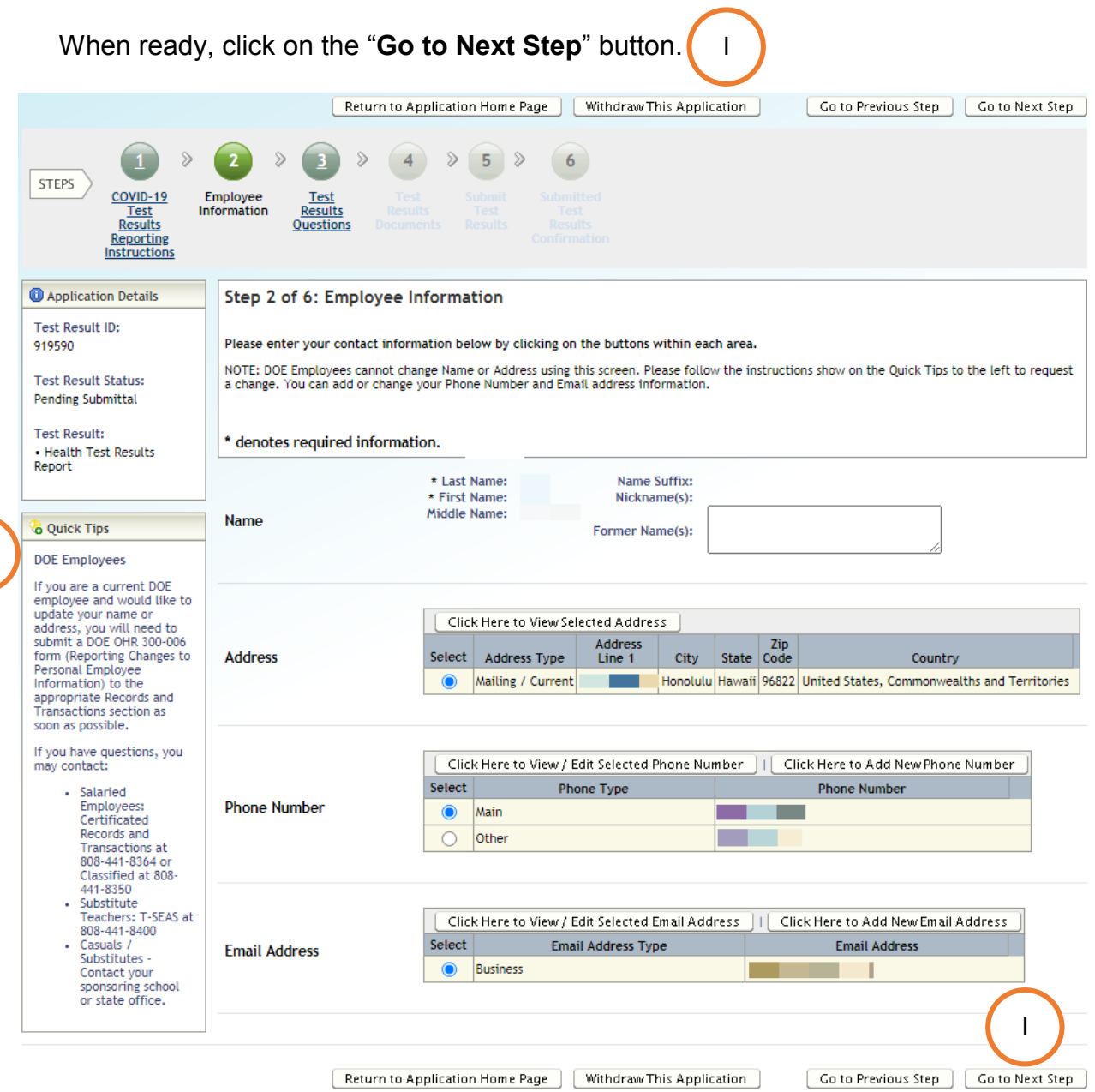

## **8. Step 3: Test Results Questions**

Input the information requested below. Depending on your answer to the first question, "**I'm reporting my latest COVID-19 testing results**" different follow-up questions will be asked. All questions require an answer.

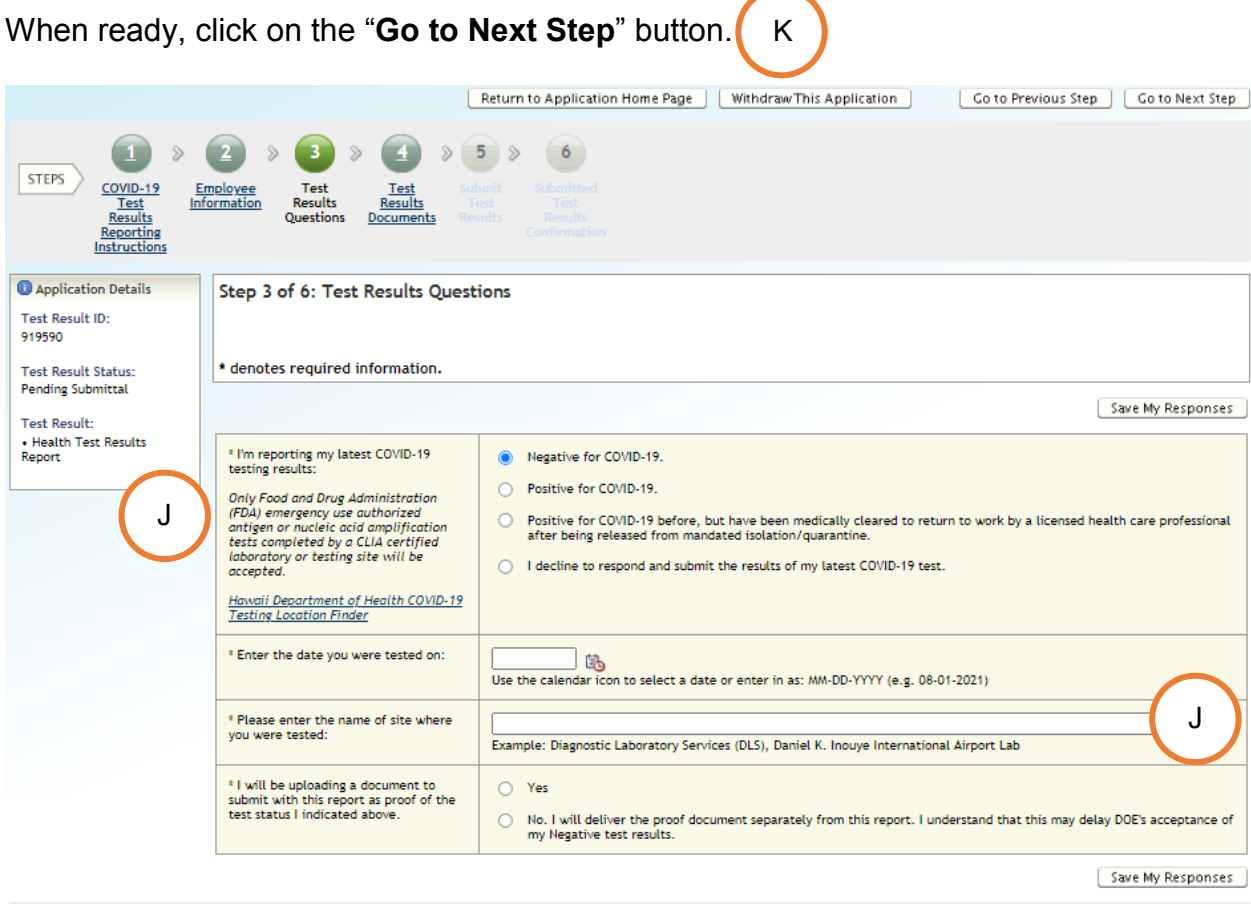

Return to Application Home Page | Withdraw This Application Co to Previous Step | Co to Next Step

K

J

## **9. Step 4: Test Results Documents**

To upload a status document, click on the "**Click Here to Add New Document**" button.

**Note**: If, in the previous step, you chose not to upload a proof document with this report, you can click on the "**Go to Next Step**" button.

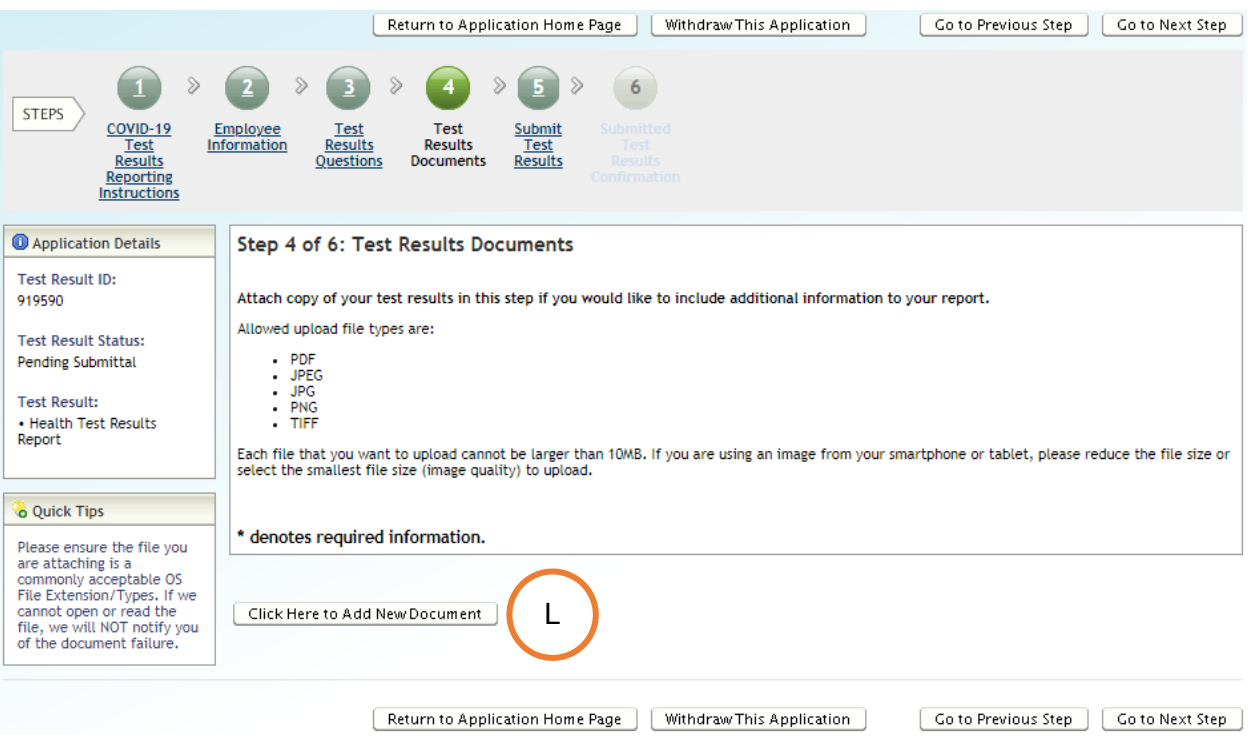

L

Input the information requested below. To upload an image of your document, click on the "**Choose File**" button. M

**Note:** Images can only be of the following file types: PDF, JPEG, JPG, PNG or TIFF.

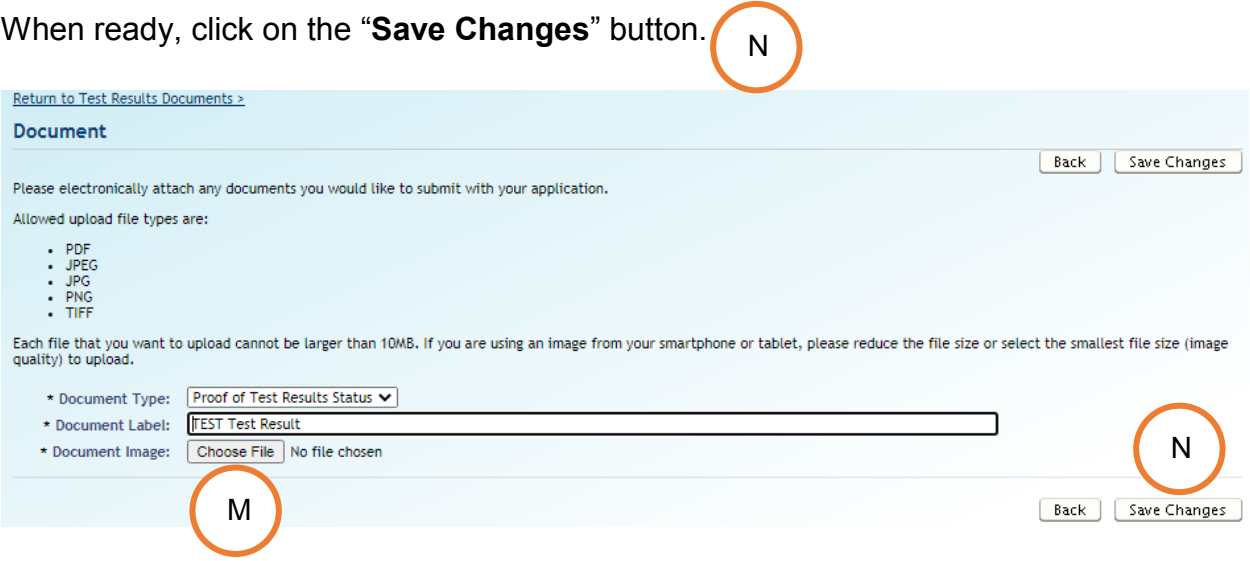

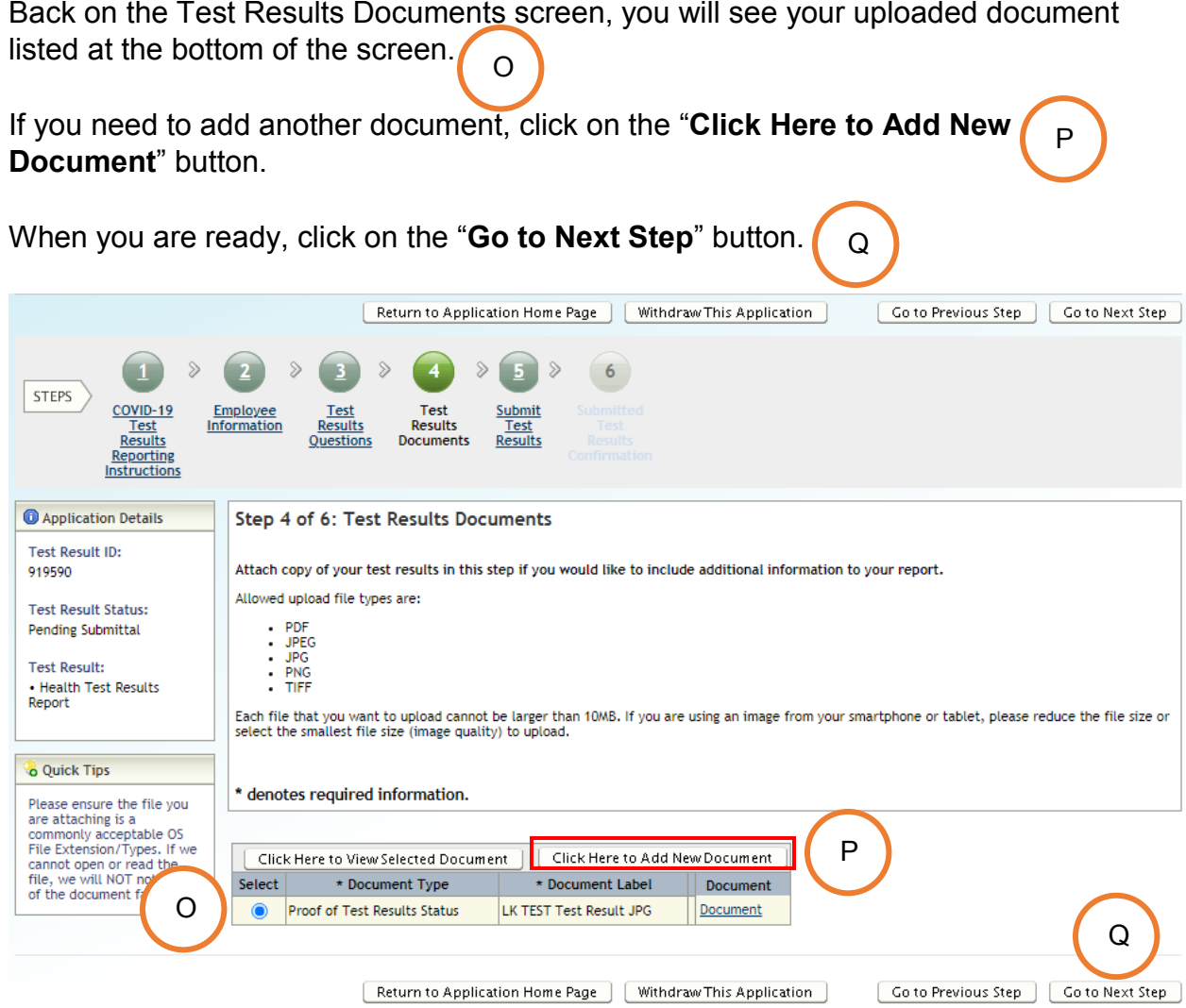

#### **10.Step 5: Submit Test Results**

S

Review the attestation statement. R Follow the instructions provided in "**Quick Tips**." S When ready, place a check in the box next to "**I have read and understood the above statement**", and click the "**Submit Test Result**" button. T Return to Application Home Page | | Withdraw This Application | Go to Previous Step  $\mathcal{D}$  $6<sup>1</sup>$ STEPS  $\frac{\frac{COVID-19}{Test}}{\frac{Results}{1}}$ Employee Test Test Submit **Information** Results Results Test Documents Results **Questions** Reporting Instructions <sup>1</sup> Application Details Step 5 of 6: Submit Test Results **Test Result ID:** 919590 Please carefully read the information below. Be sure to click on and check the box indicating you have read and understood the above statement before clicking on the 'Submit Test Result' button. **Test Result Status:** Pending Submittal \* denotes required information. **Test Result:** Certification of Applicant • Health Test Results Report I attest that the information provided in this form is accurate and true to the best of my knowledge. I understand that<br>knowingly making a false statement on this form is a crime and can be punished by fine or imprisonment termination. Quick Tips R Be sure you have checked<br>off the box indicating you have read and understood the statements on this<br>screen. If you have not<br>checked this box, you will not be able to submit your online form. V \* I have read and understood the above statement. **Submit Test Result** T[ Return to Application Home Page ] [ Withdraw This Application ] Go to Previous Step

## **11.Step 6: Submitted Test Results Confirmation**

Review the date and time the application was submitted. **[** U

When ready, click the "**Return to Application Home Page**" button to review your V submission.

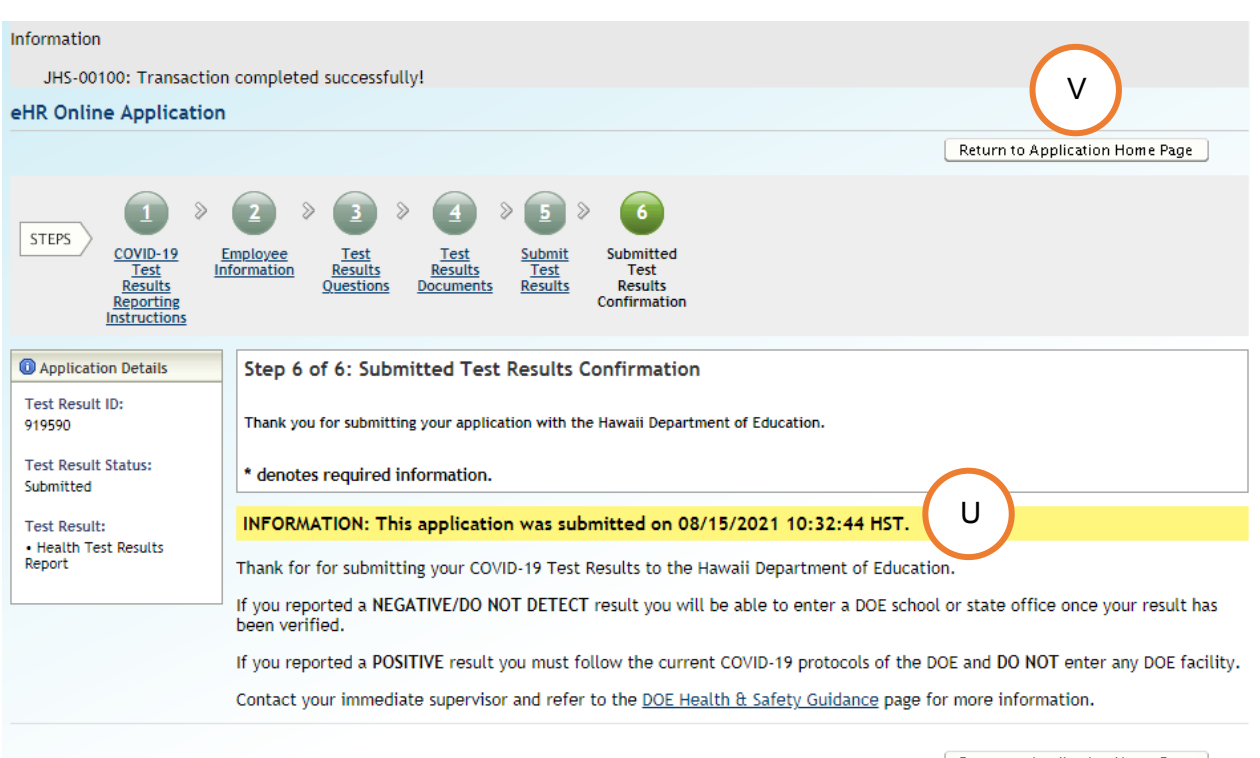

Return to Application Home Page

## <span id="page-15-0"></span>Viewing Submitted Test Results

1. At the bottom of the Online Application Home Page, you'll see a section entitled "**My Application History**."

Select the button next to "**COIVD Test Results**", and click the "**View Application**" button. A

You'll be able to view, download, and print a copy of your report as you feel necessary.

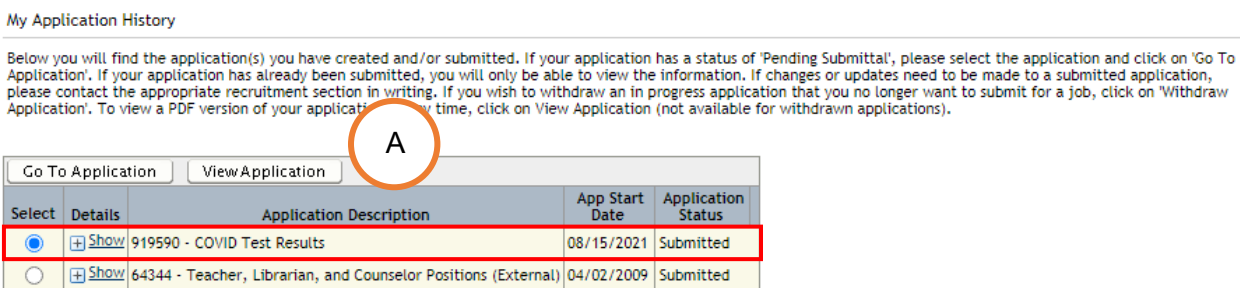